## **INSTRUKCJA APLIKOWANIA NA** KONFERENCJĘ MEDYCZNO-SPORTOWĄ PZPN 2016

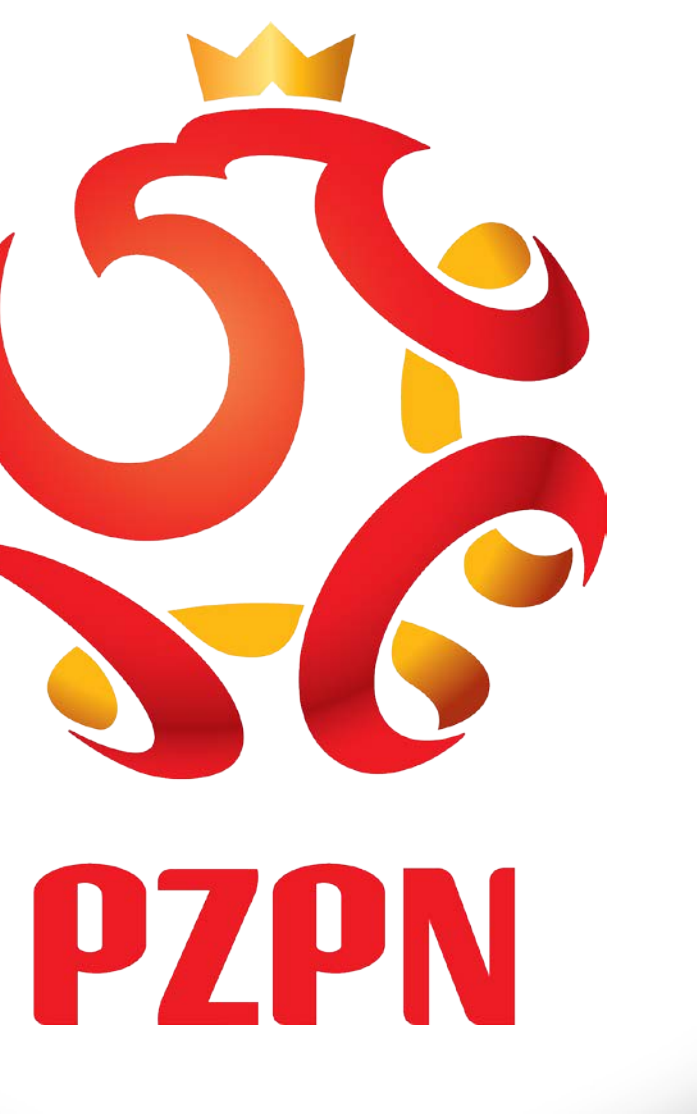

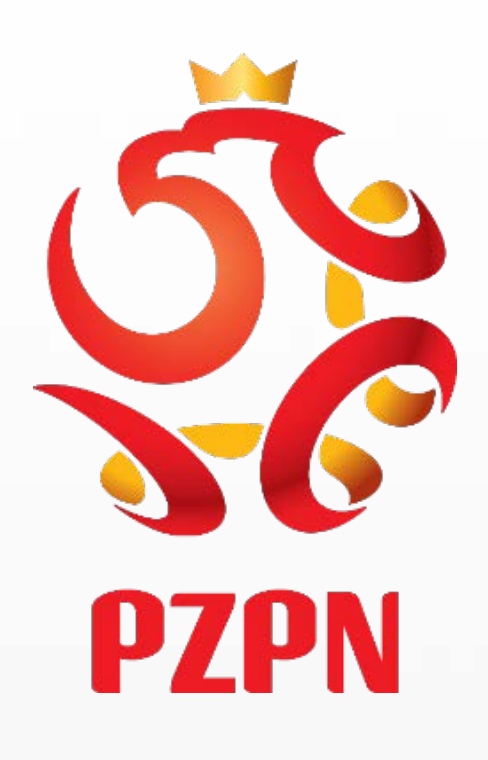

# Gdy Posiada pan/pani konto na PZPN24

## https://pzpn24.pzpn.pl/Account/Login?ReturnUrl=%2F

LaczyNasPilka.pl

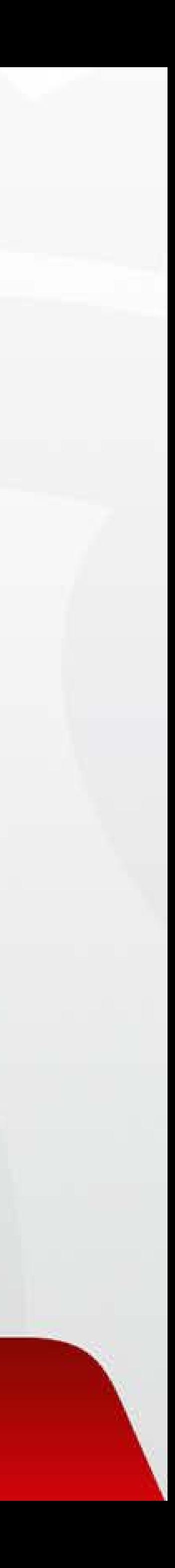

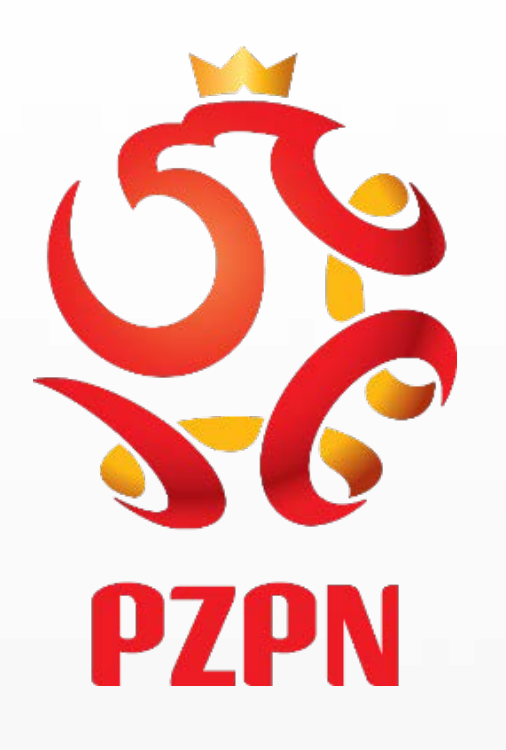

#### https://pzpn24.pzpn.pl/Account/Login

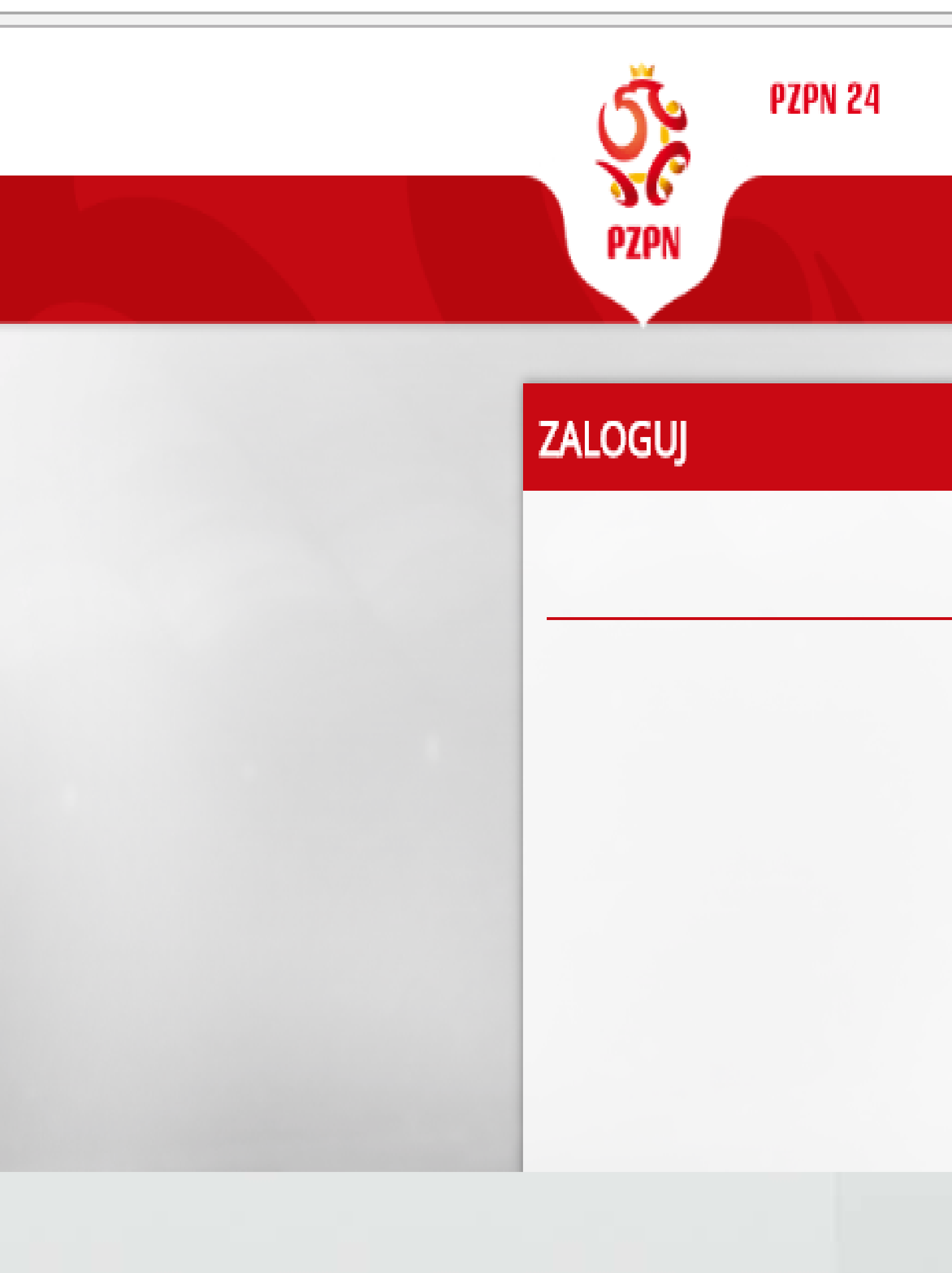

/ ZAREJESTRUJ +D ZALOGUJ 555

#### Zaloguj się za pomocą lokalnego konta natalia.swiatko@pzpn.pl  $............$ Zaloguj Zarejestruj się jako nowy użytkownik W przypadku gdy nie pamięta Pan/Pani Twoje konto jest nieaktywne? hasła po kliknięciu w rubrykę Zapomniałeś hasła? ,,Zapomniałeś hasła'' – link

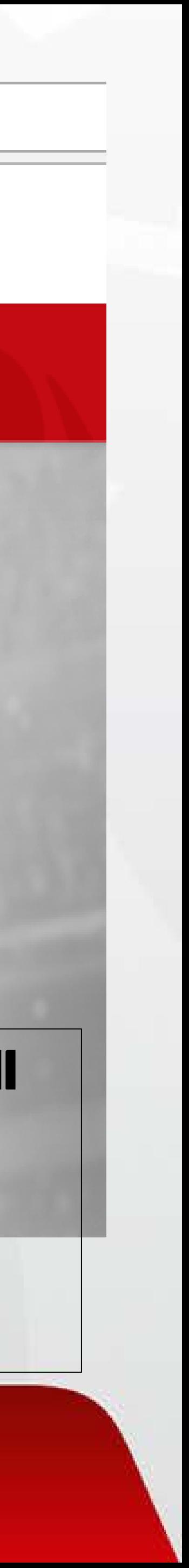

aktywacyjny zostanie przesłany na

Pana/Pani adres mailowy

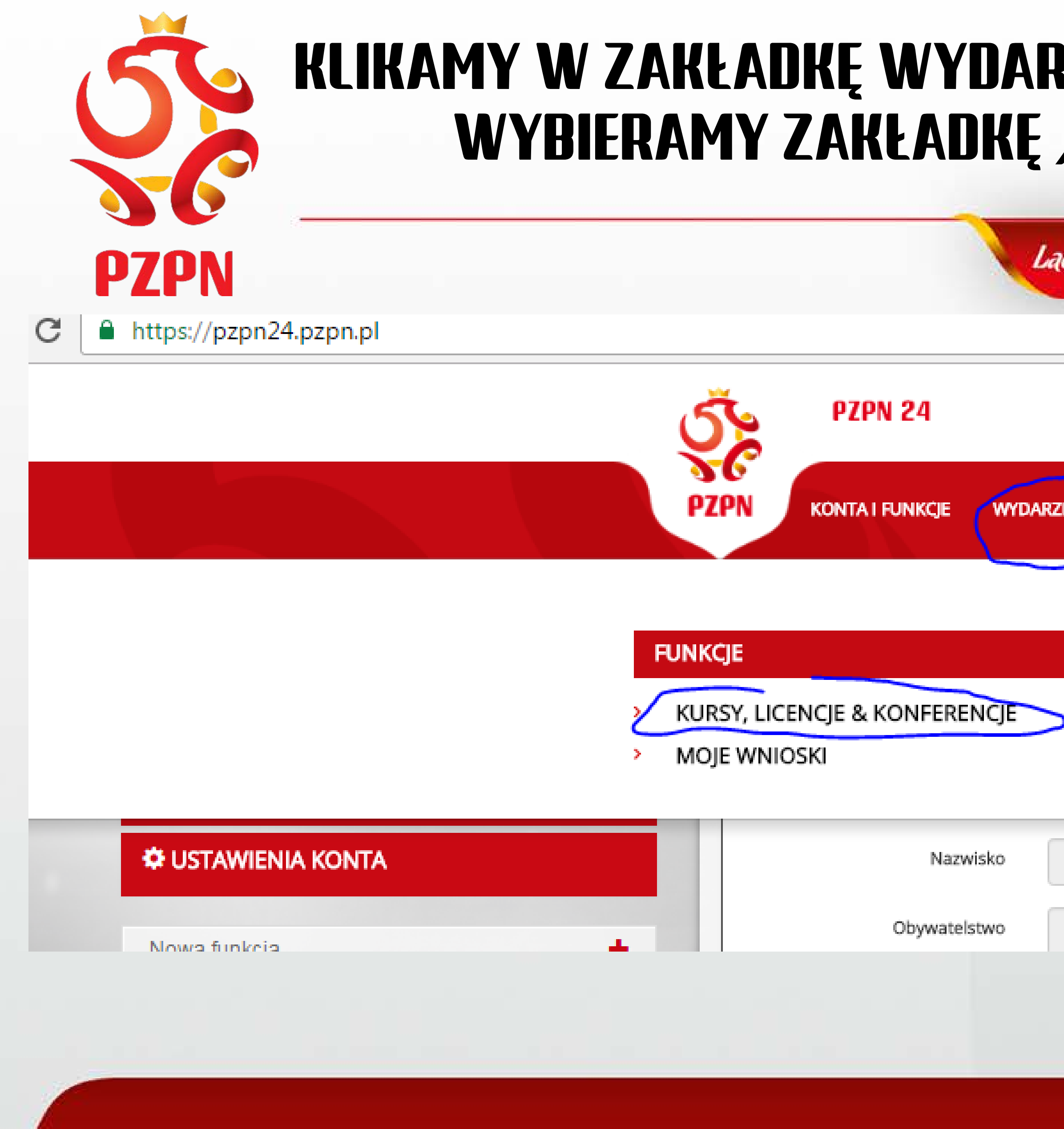

### KLIKAMY W ZAKŁADKĘ WYDARZENIA, A NASTĘPNIE Z ROZWIJANEGO PASKA WYBIERAMY ZAKŁADKĘ "KURSY, LICENCJE & KONFERENCJE"

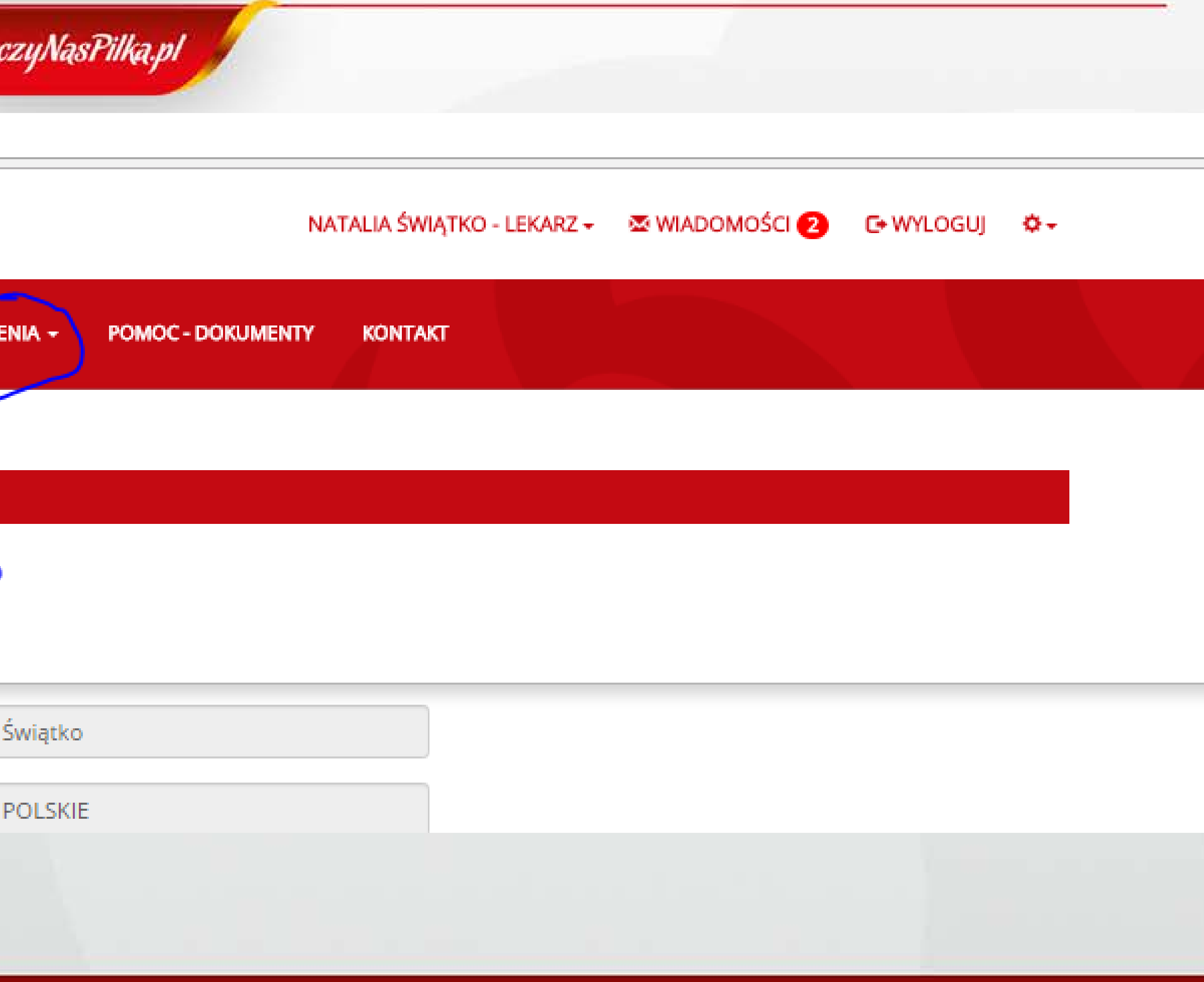

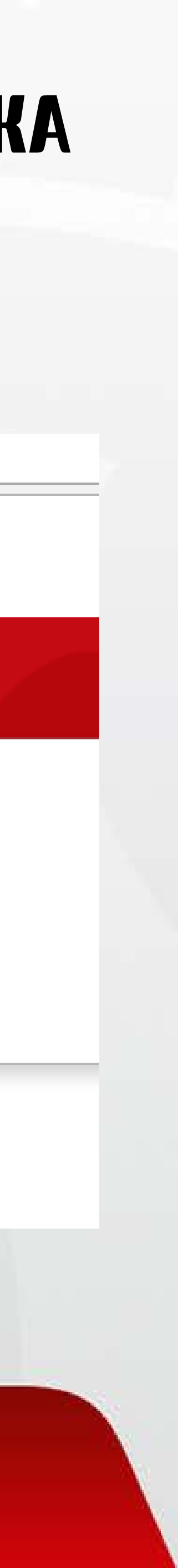

### W zakładce ,,Rodzaj*''* widocznej po lewej stronie proszę wybrać z rozwijanego paska - ,,Konferencja medyczna*''* i kliknąć ,,Wyszukaj*''*

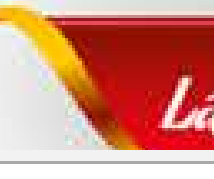

■ https://pzpn24.pzpn.pl/Wydarzenia/KomisjeKursy

**PZPN** 

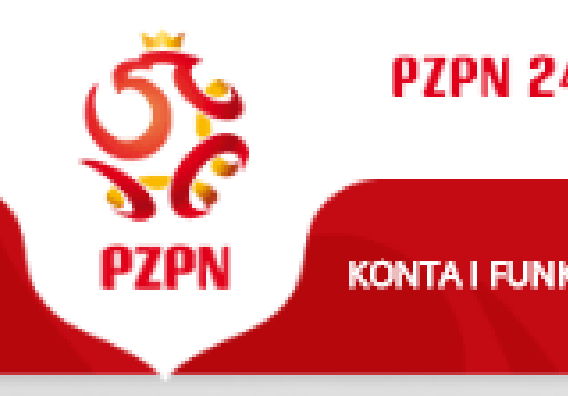

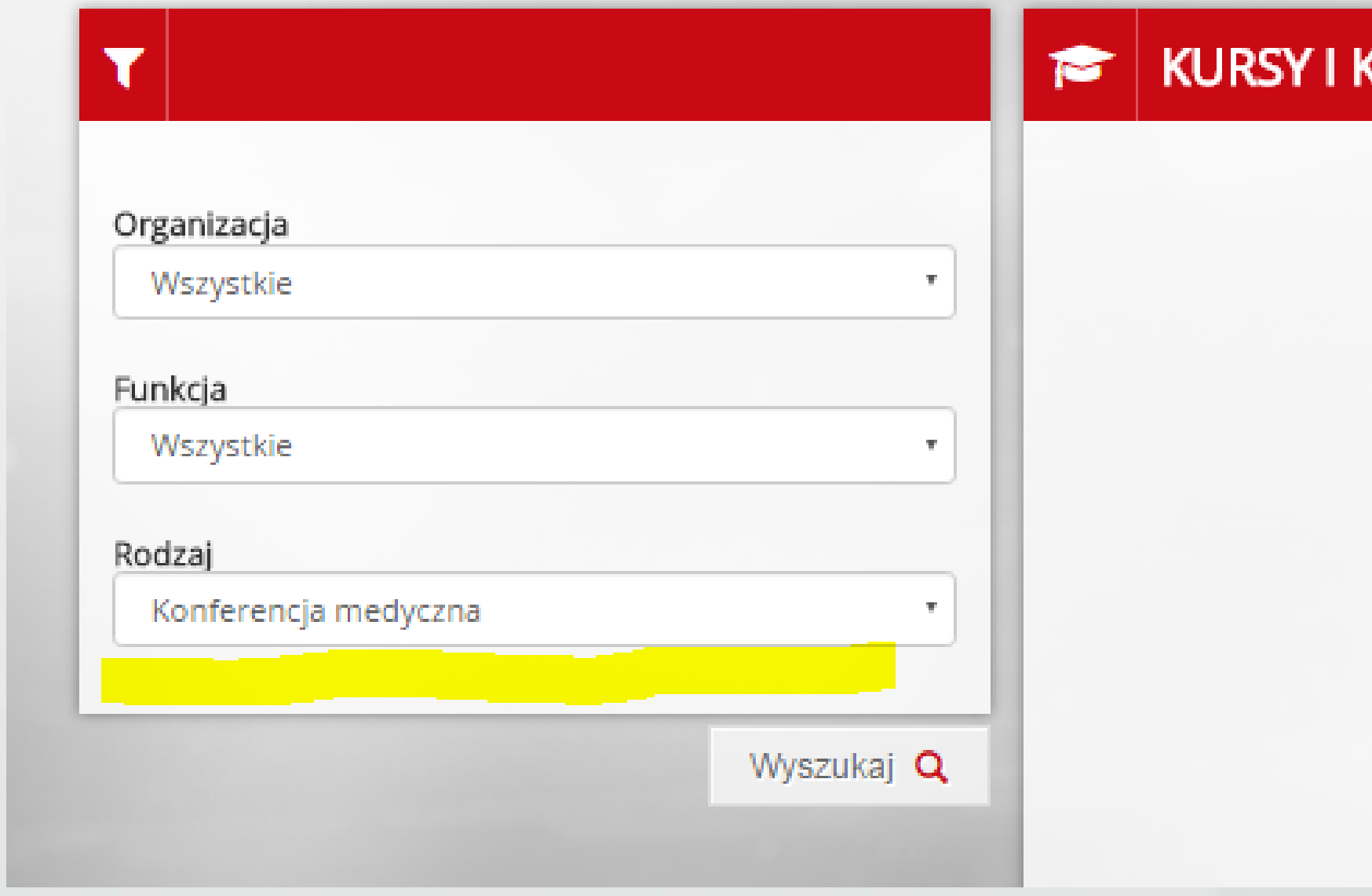

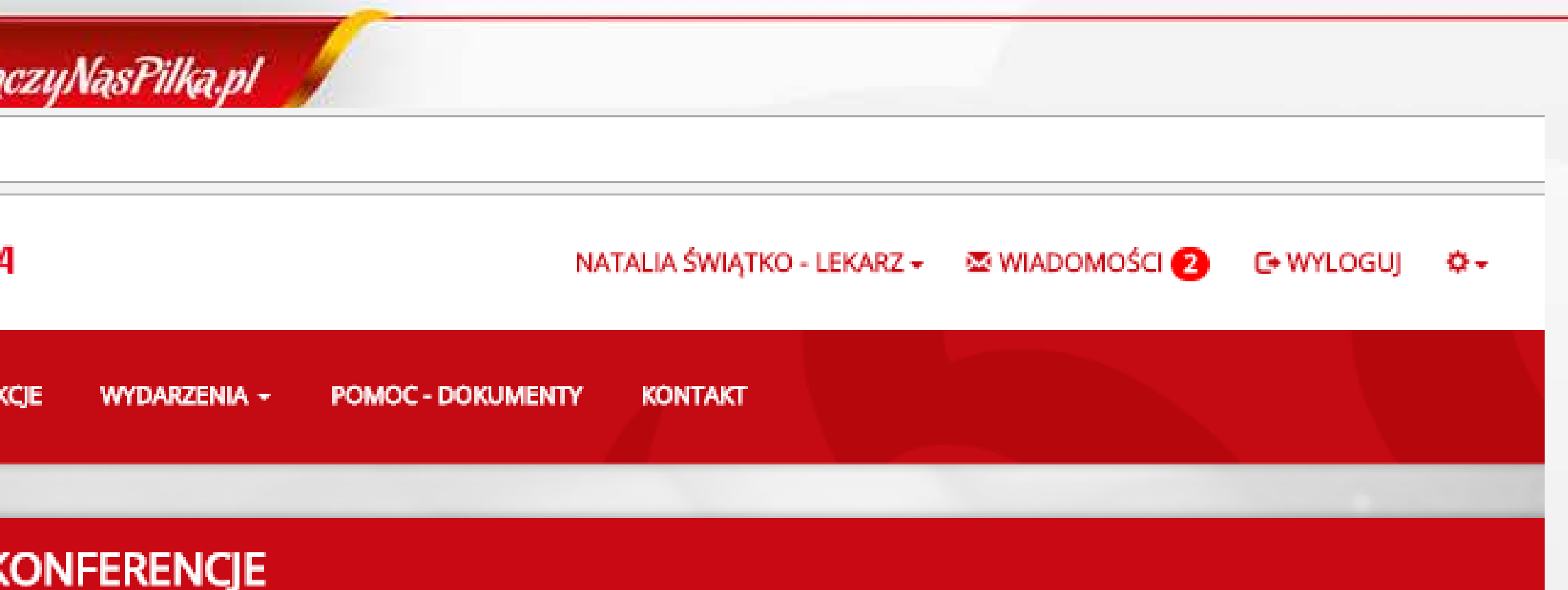

Użyj filtrów, aby odnaleźć interesujące Cię wydarzenie...

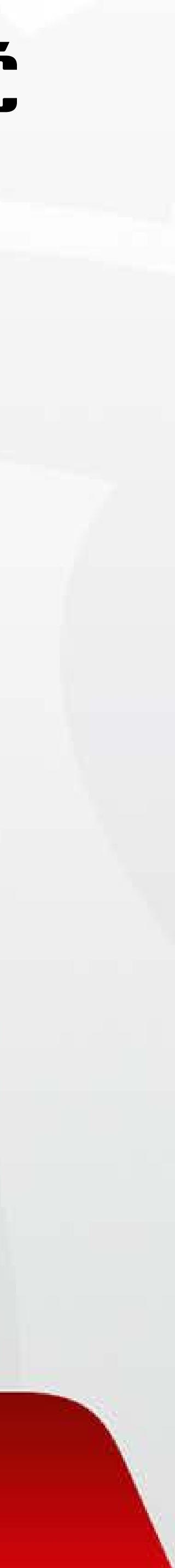

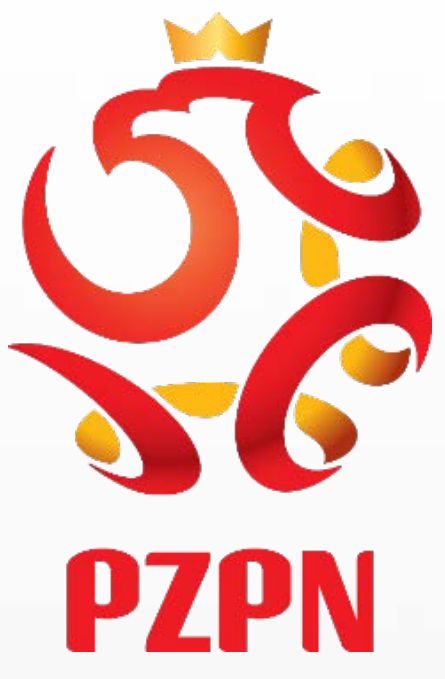

#### **PO KLIKNIĘCIU W IKONKĘ** *"WYSZUKAJ***" POJAWI SIĘ PASEK Z DANYMI** DOTYCZĄCYMI KONFERENCJI. ABY ZAREJESTROWAĆ SIĘ NA KONFERENCJĘ NIEZBĘDNE JEST KLIKNIĘCIE W IKONKĘ "APLIKUJ" W!!!!!

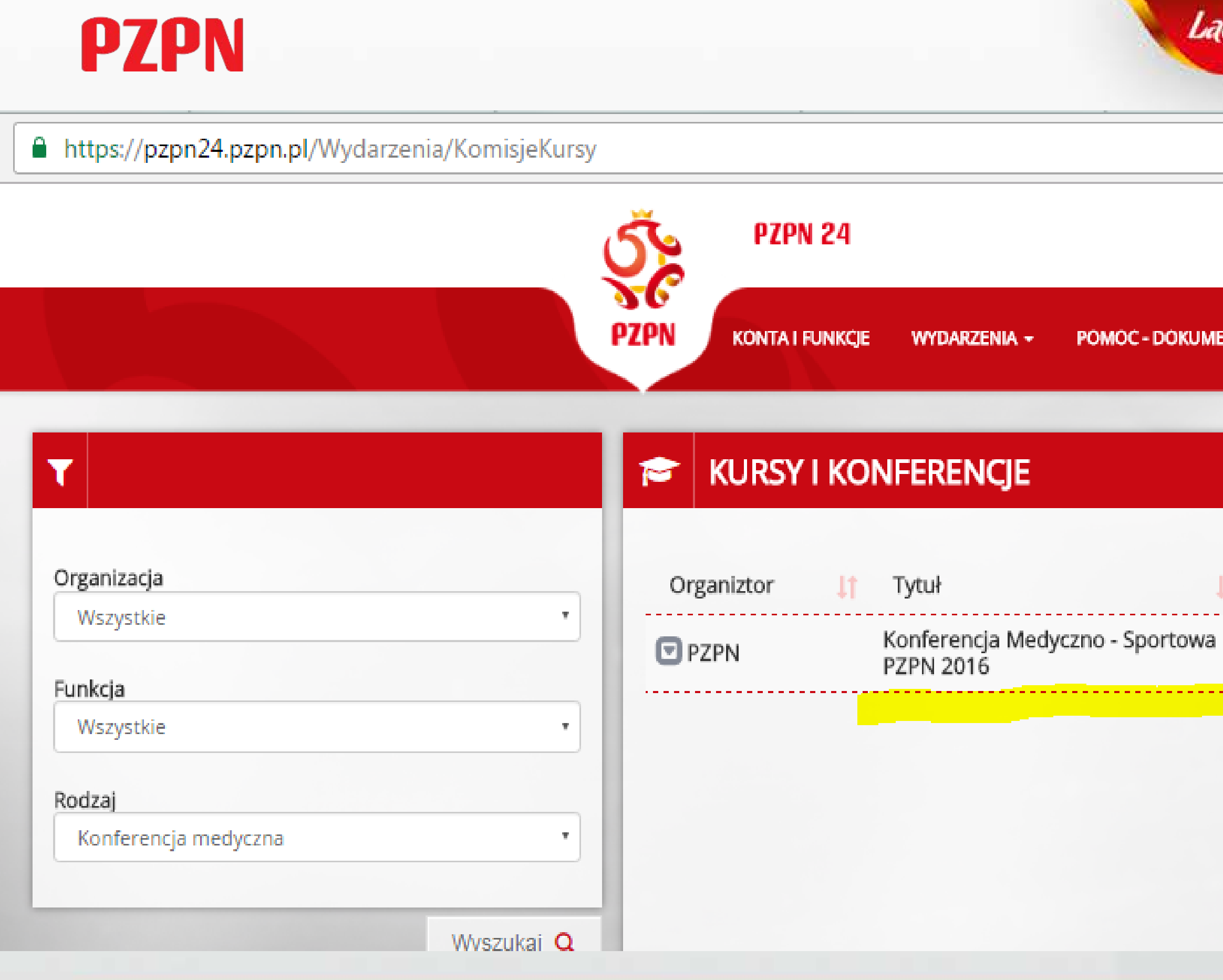

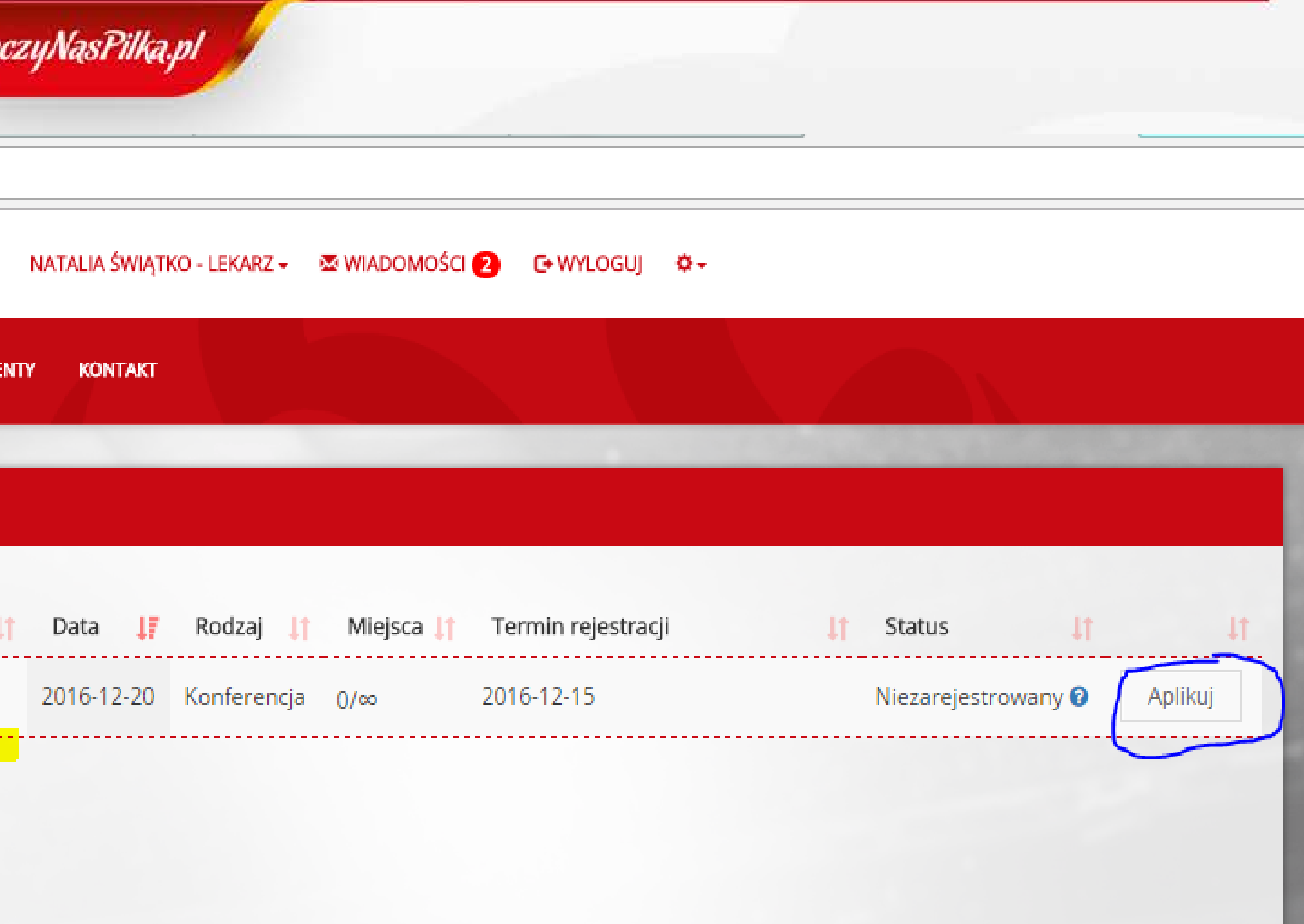

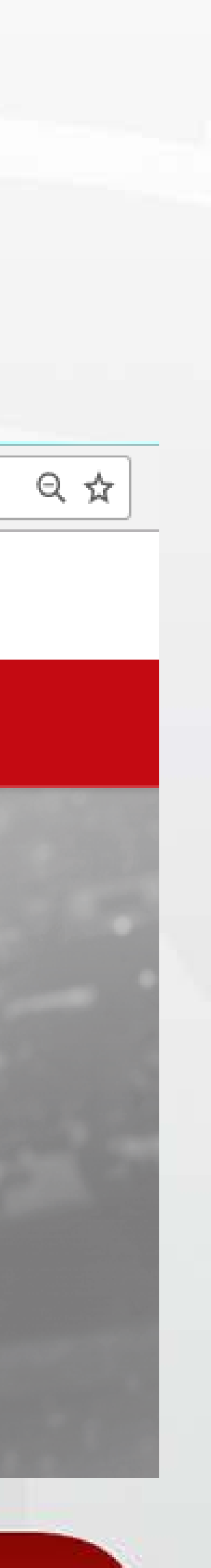

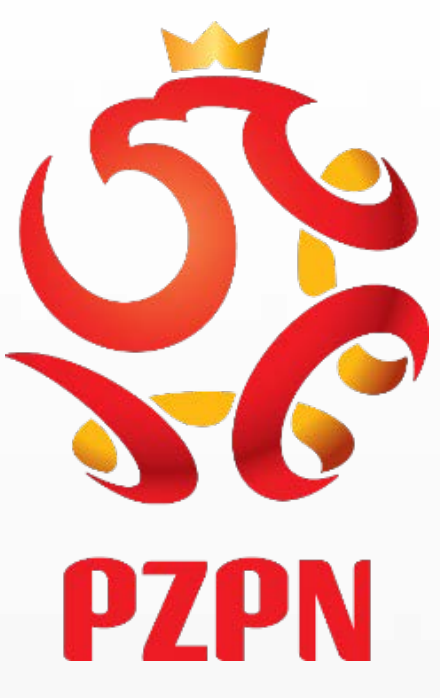

#### Po aplikowaniu na komisję wyświetli się komunikat informujący o statusie wniosku – wniosek został wysłany do rozpatrzenia

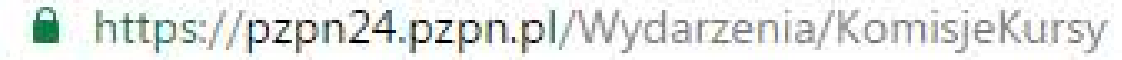

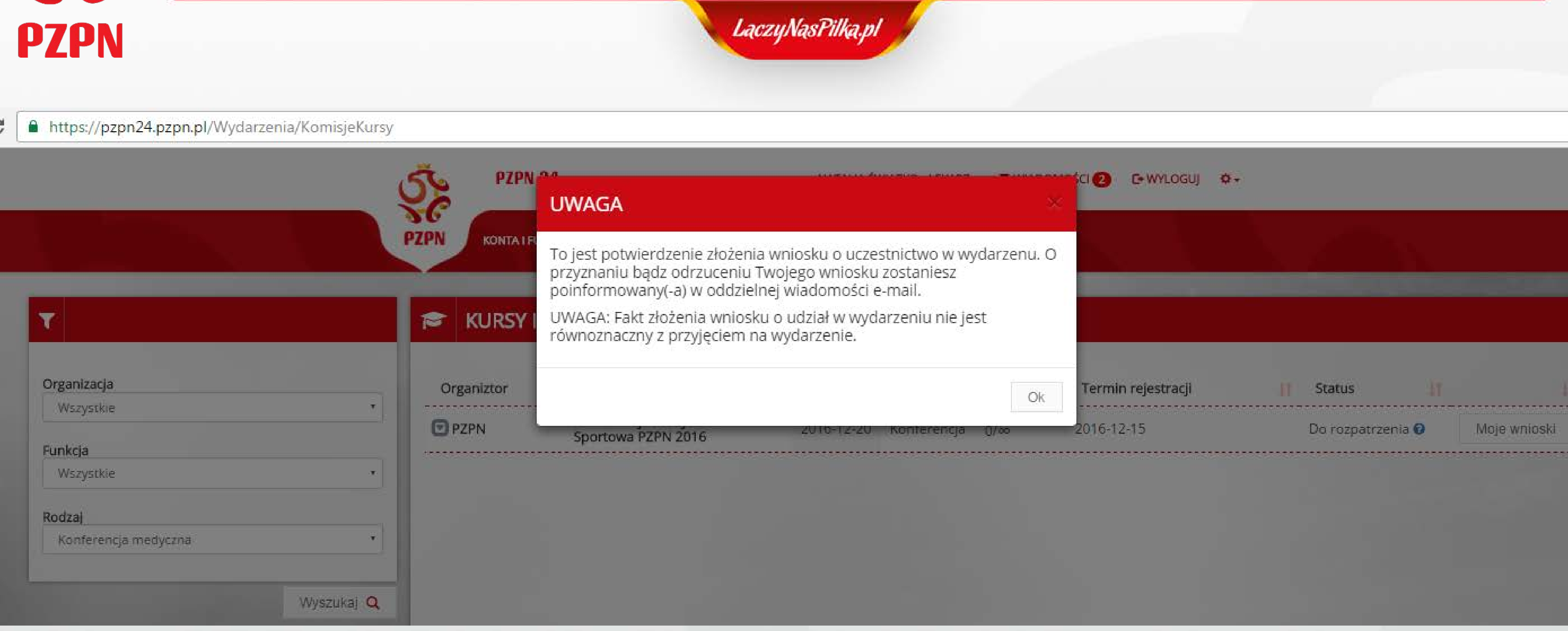

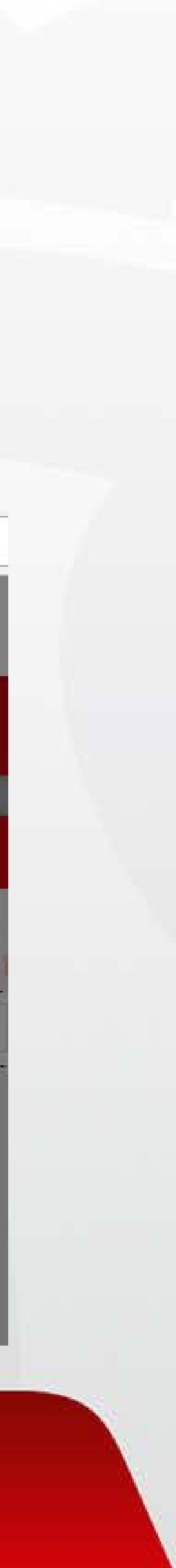

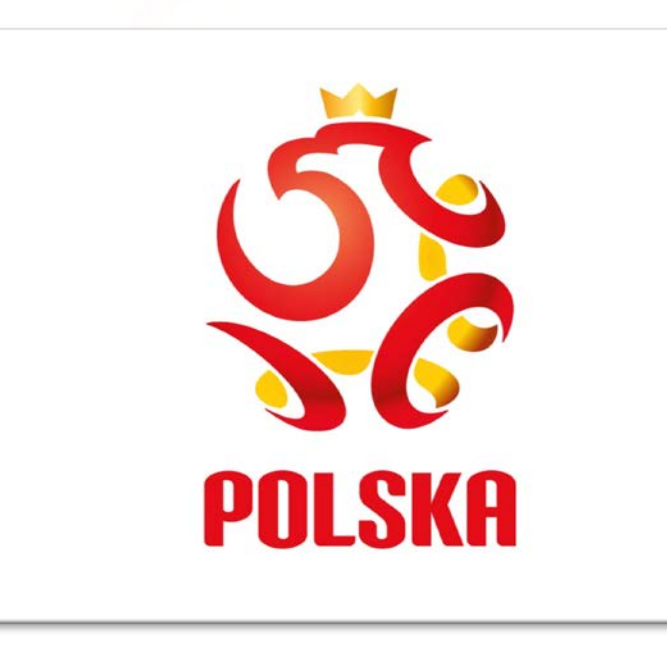

#### Klikając w zakładkę ,,wydarzenia'' , a następnie z rozwijanego paska wybierając ikonkę ,,moje wnioski'' - mamy podgląd na status wniosków złożonych za pośrednictwem Systemu PZPN24

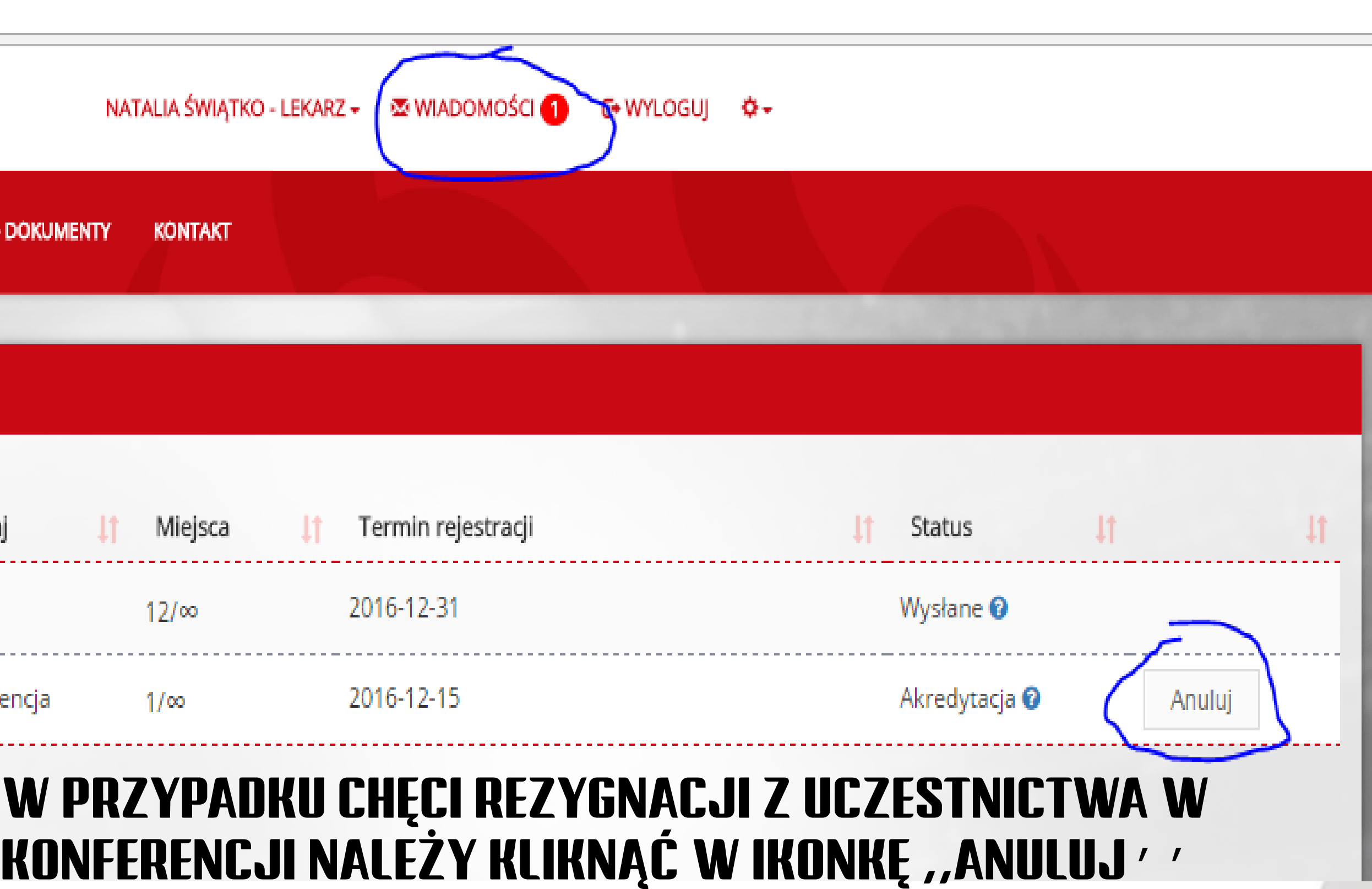

A https://pzpn24.pzpn.pl/Wydarzenia/KomisjeKursy/MojeWnioski

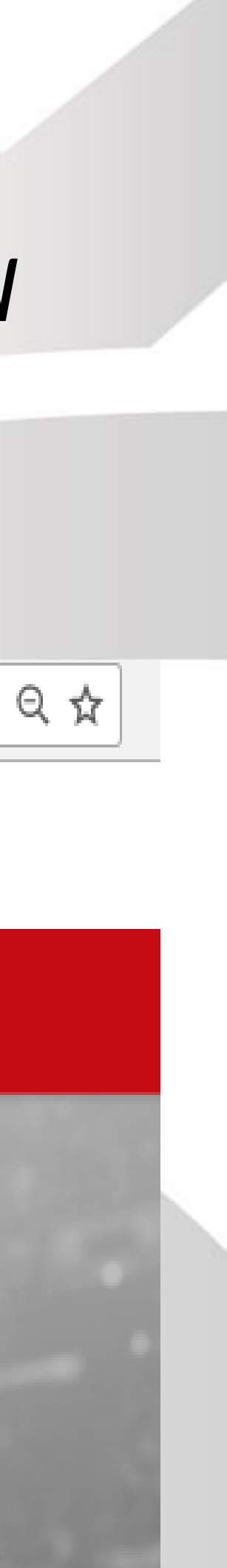

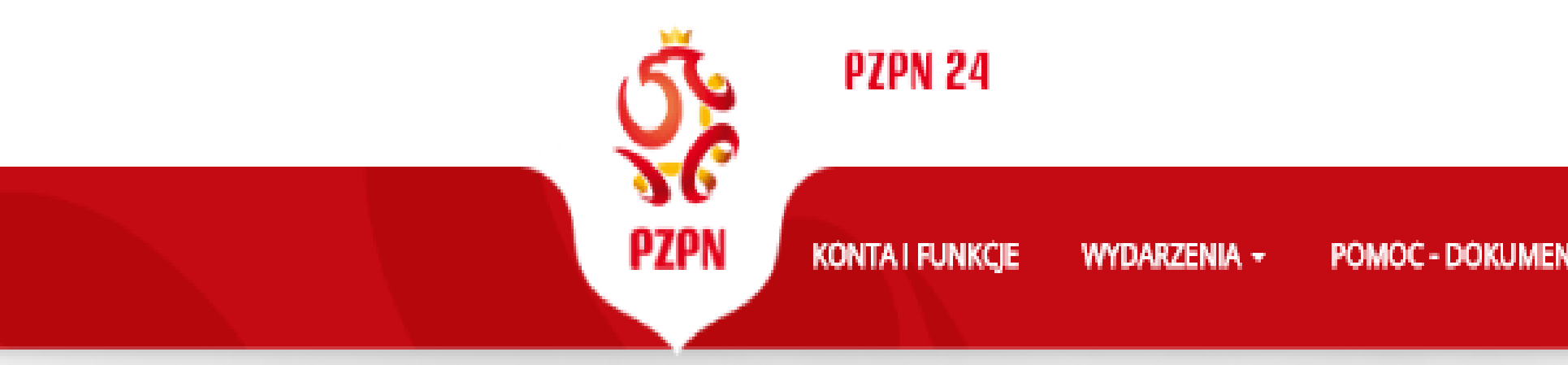

#### **MOJE WNIOSKI**

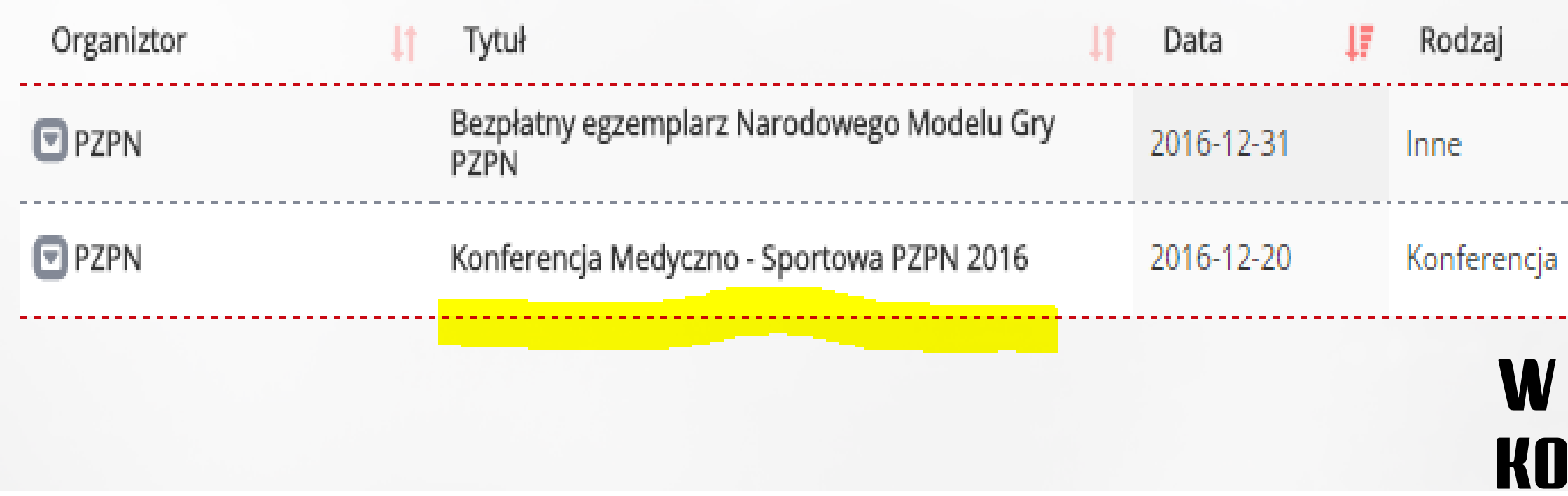

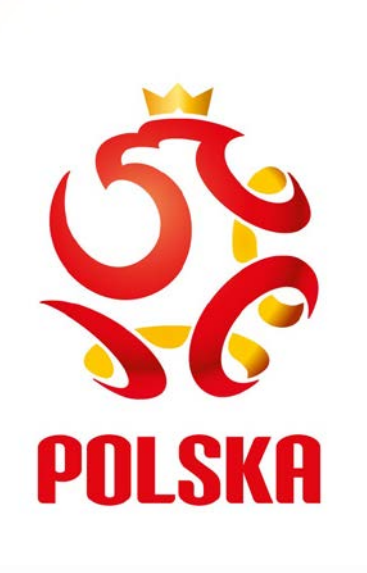

#### INFORMACJA O PRZYZNANIU/ODRZUCENIU WNIOSKU zostanie przesłana na pana/pani adres email podany w systemie oraz POJAWI SIĘ W ZAKŁADCE ,,WIADOMOŚCI'', KTÓRA PEŁNI FUNKCJĘ SKRZYNKI POCZTOWEJ W SYSTEMIE PZPN24. BĘDĄ TAM POJAWIAĆ SIĘ WSZELKIE INFORMACJE ZWIĄZANE ZE ZMIANĄ STATUSU UCZESTNICTWA

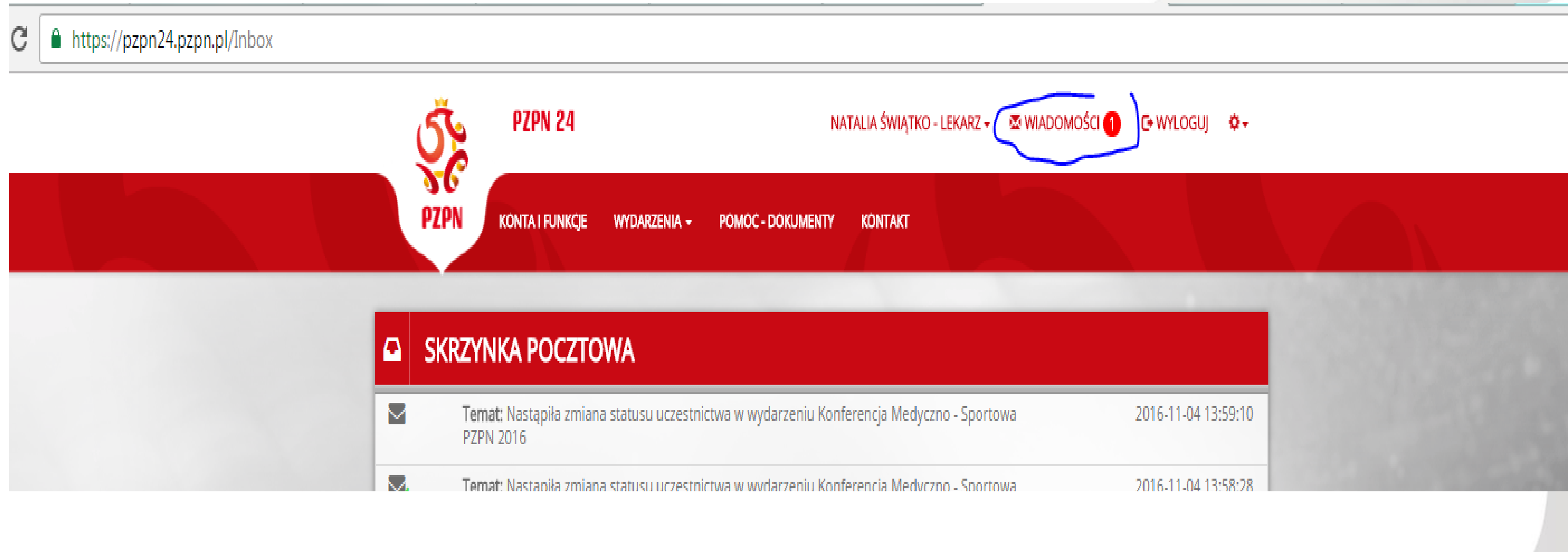

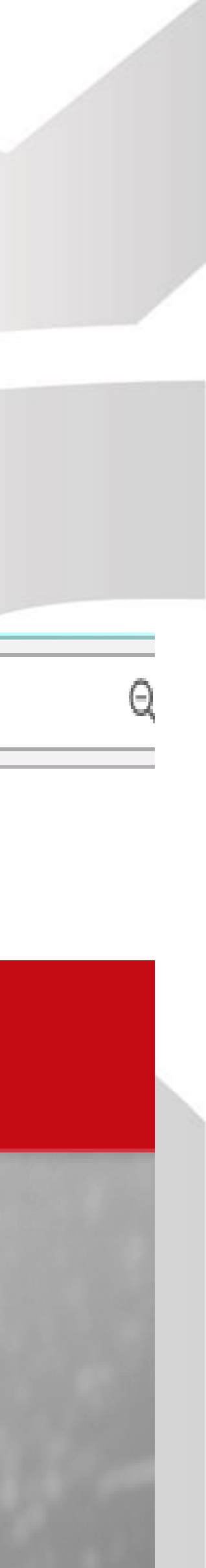